# **PTF Editor 1.5 Handbuch**

# Inhaltsverzeichnis

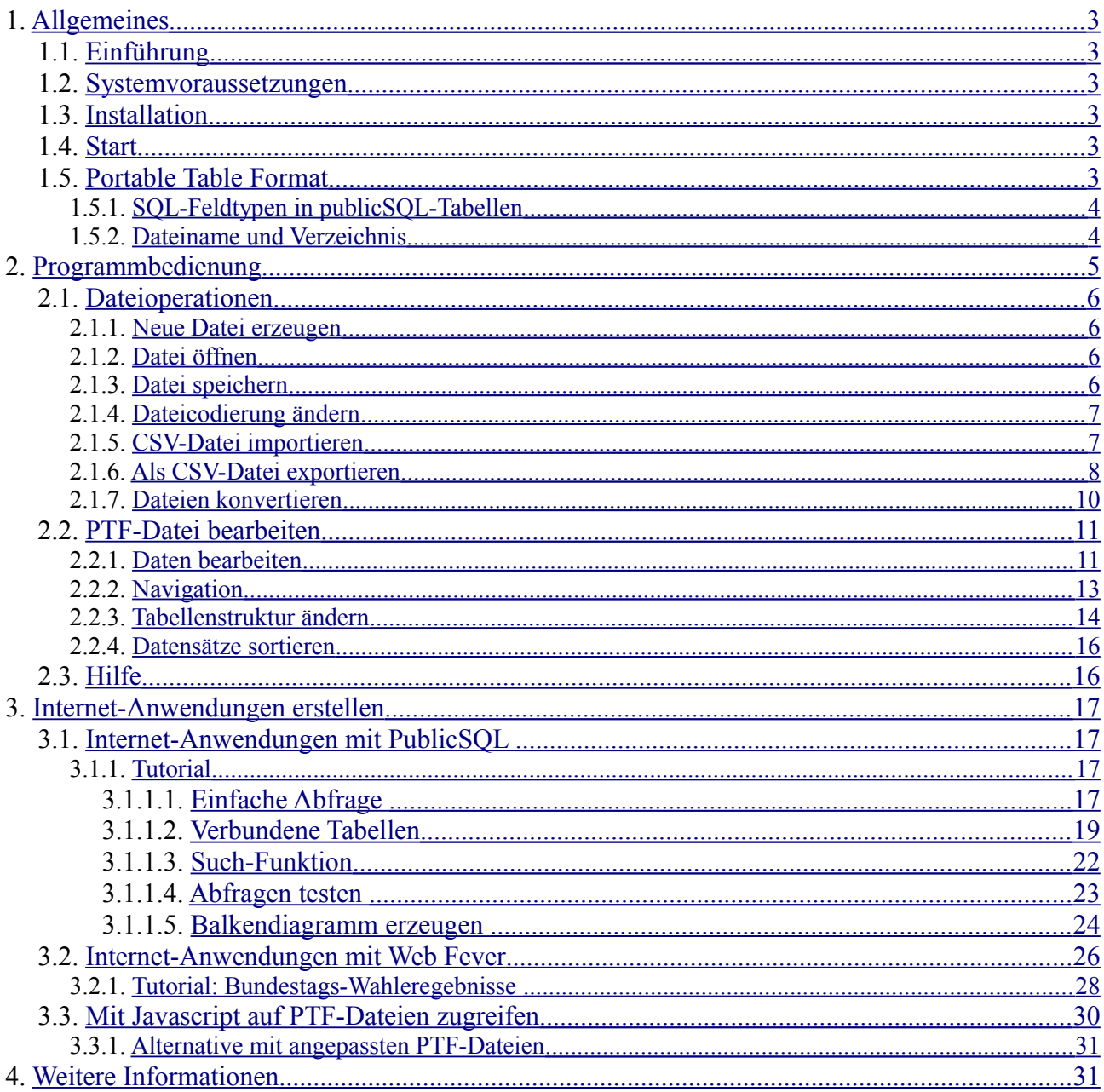

# <span id="page-2-5"></span>**1. Allgemeines**

# <span id="page-2-4"></span>**1.1. Einführung**

Mit dem *PTF Editor* können Daten im 'Portable Table Format' (PTF) bearbeitet werden. PTF-Dateien sind einfache Textdateien die ähnlich aufgebaut sind wie CSV-Dateien. Die PTF-Dateien.können mit Javascript weiterverarbeitet werden – zum Beispiel mit Hilfe der SQL-Abfragesprache PublicSQL [\(www.publicsql.org\)](http://www.publicsql.org/). Mit dem WYSIWYG-Webeditor *Web Fever*, der sich derzeit noch in der Entwicklung befindet (Stand 24.02.20), können interaktiv Datenbankanwendungen erstellt werden die auf PTF-Dateien zugreifen.

Mit dem *PTF Editor* können die PTF-Tabellen neu erstellt und bearbeitet bzw. geändert werden. Zusätzlich ist der Import und Export von CSV-Dateien möglich.

Die PTF-Dateien können wahlweise als Unicode- (UTF8) und ANSI-Dateien gespeichert und geladen werden.

# <span id="page-2-3"></span>**1.2. Systemvoraussetzungen**

*PTF Editor* läuft unter Windows 7, 8 und 10 sowie unter Windows Server 2008 und 2012.

# <span id="page-2-2"></span>**1.3. Installation**

*PTF Editor* wird wie übliche Windows-Programme durch Doppelklick auf die Installationsdatei auf Ihren Rechner installiert.

# <span id="page-2-1"></span>**1.4. Start**

Klicken Sie auf das *PTF Editor* Symbol auf Ihrem Desktop oder wählen Sie das Programm in der Startleiste aus.

# <span id="page-2-0"></span>**1.5. Portable Table Format**

Für die Tabellen in PublicSQL wird das "Portable Table Format" verwendet. Dieses Format orientiert sich am CSV-Format. Da Javascript nur Javascript-Dateien laden kann wurde das Format entsprechend angepasst. Zunächst ein Beispiel:

```
/* Portable Table Format 1.0 */
porTables[porTables.length] = new Array(
"Name", "Ort",
"Meyer", "Hamburg",
"Müller", "Hamburg",
"Schmidt", "Hamburg",
null, "Buxtehude",
"Müller", null,
"Müller", "Buxtehude",
2);
```
Die 1. Zeile kennzeichnet das Tabellenformat.

Die 2. Zeile ist immer gleich und darf nicht geändert werden. Hier wird intern ein neues Array erstellt, in dem der Tabelle-Inhalt gespeichert wird.

Die 3. Zeile enthält die Spalten-Namen.

Von der 4. Zeile bis zur vorletzten Zeile befinden sich die eigentlichen Daten der Tabelle. Alle Werte werden durch Komma getrennt. Strings müssen durch einfache oder doppelte Anführungszeichen eingeschlossen werden. Numerische Werte dürfen nicht mit Anführungszeichen begrenzt werden. Wichtig: Auch nach dem letzten Feld in einer Zeile muss noch ein Komma folgen - anders kann Javascript die Tabelle nicht lesen.

Die letzte Zeile enthält die Anzahl Spalten.

Obwohl für PublicSQL die zeilenweise Einteilung nicht nötig ist sollte diese eingehalten werden da sonst eventuell externe Programme (Editoren, Converter etc.) die Dateien nicht verarbeiten können.

Das Portable Table Format unterstützt die Datentypen String, Number, Boolean. Datums- und Zeit-Vergleiche können stattfinden, da ein Stringvergleich das gleiche Ergebnis liefert. Felder ohne Inhalt (NULL in SQL) enthalten den Wert null (siehe Beispiel oben). Achtung: null darf nicht in Anführungszeichen eingeschlossen werden und muss klein geschrieben werden!

# **1.5.1. SQL-Feldtypen in publicSQL-Tabellen**

#### <span id="page-3-1"></span>• **Zahlen**

unterstützt werden die von Javascript unterstützten Zahlen: 8 Byte lange Fließkommazahl von +/-2.2250738585072014\*10-308 bis +/-1.7976931348623157\*10308 . Diese entsprechen den SQL-Typen integer, float, decimal und numeric. Zahlen können folgendermassen gespeichert werden:

- Dezimalzahlen. Beispiele: 5 , 4.36 , 3.6E-23
- Oktale Zahlen, werden durch führende "0" gekennzeichnet. Beispiel: 023
- Hexadezimalzahlen, werden durch führendes "0X" bzw. "0x" gekennzeichnet. Beispiel: 0xFF

#### • **Strings**

Zeichenketten die durch einfache oder doppelte Anführungszeichen begrenzt werden. Anführungszeichen die auch als Begrenzer dienen müssen durch ein vorangestelltes "\" maskiert werden. Beispiel: "Sein Name war \"Meier\""

#### • **Boolean**

Als Boolean-Werte sind die beiden Werte true (für wahr) und false (für falsch) möglich.

#### • **Zeit und Datum**

Felder mit Zeit- und Datumswertenkönnen werden als String gespeichert. Durch die Reihenfolge (Jahr-Monat-Tag-Stunde-Minute-Sekunde) können diese auf übliche Weise verglichen werden. wichtig ist das gegebenenfalls führende Nullen eingefügt werden (nicht "2009-1-26" sondern "2009-01-26"):

- Date (Datum), Format "YYYY-MM-DD",Beispiel:"2009-01-26"
- Time (Zeit), Format "HH:MM:SS", Beispiel: "23:05:33"
- <span id="page-3-0"></span>• DateTime, Format "YYYY-MM-DD HH:MM:SS", Beispiel::"2009-04-14 11:12:30"

## **1.5.2. Dateiname und Verzeichnis**

Die Standard-Dateiendung lautet ".ptf". Da die Groß- und Kleinschreibung von Dateinamen nicht von allen Betriebssystemen unterschieden wird sollte auschließlich Kleinschreibung verwendet werden. Auch mit Sonderzeichen im Dateinamen sollte man vorsichtig umgehen und nur solche verwenden, die von allen Betriebssystemen unterstützt werden. Empfohlen wird folgende Syntax:

- $\bullet$  1. Zeichen = Kleinbuchstabe
- Folgezeichen = Kleinbuchstabe, Zahl, Unterstrich oder Bindestrich (Minus).

Die Tabelle, die mit rubriken in der SELECT-Anweisung angesprochen wird, heißt z. B. "rubriken.ptf".

Mit der Variablen publicSQL.tablePath kann ein anderes Verzeichnis oder eine andere Website für die Tabellen angegeben werden.

# <span id="page-4-0"></span>**2. Programmbedienung**

Nachfolgend werden die einzelnen Funktionen des PTF Editors beschrieben.

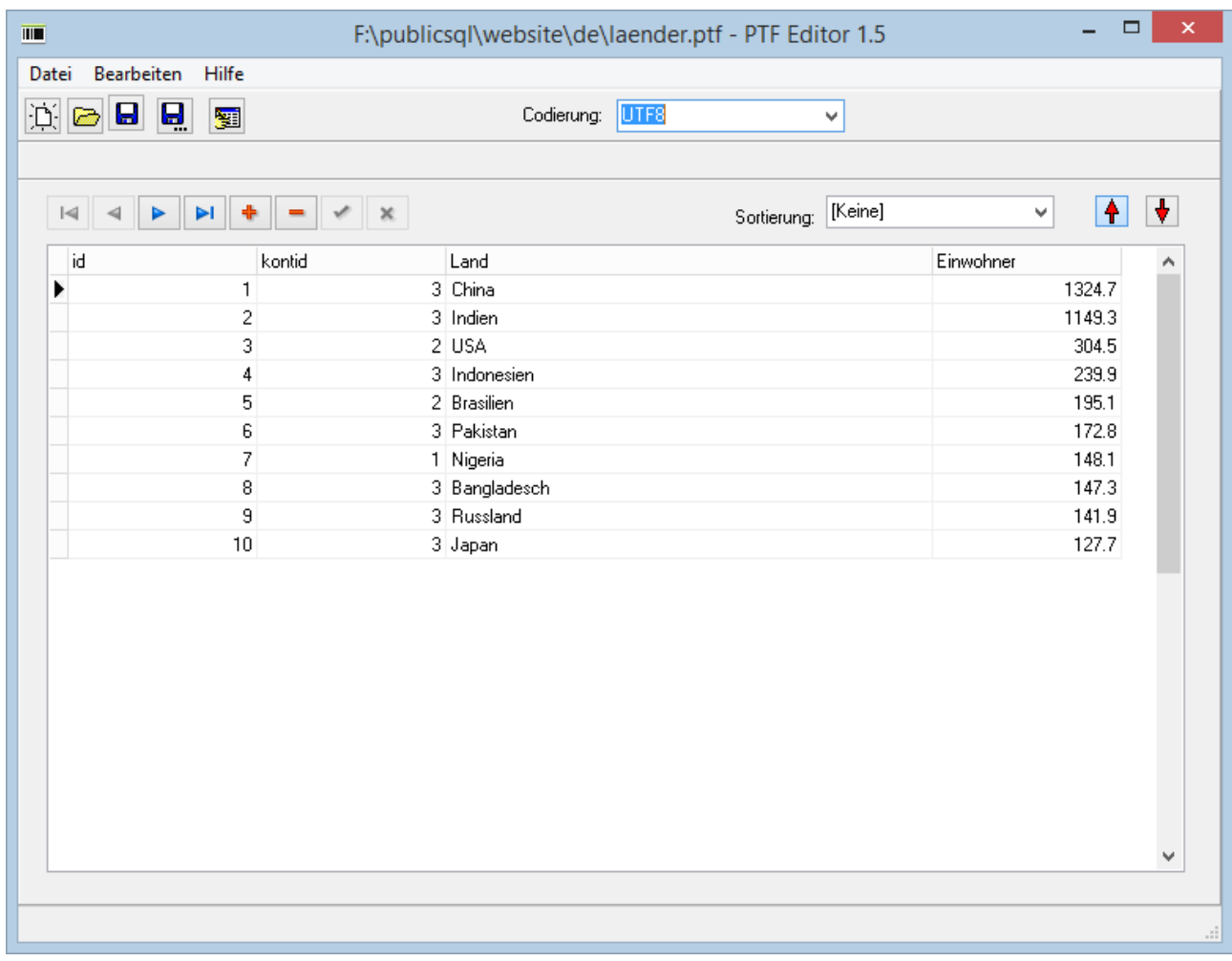

PTF Editor mit geöffneter Datei laender.ptf

# <span id="page-5-3"></span>**2.1. Dateioperationen**

#### <span id="page-5-2"></span>**2.1.1. Neue Datei erzeugen**

Klicken Sie auf den Button mit der weißen Seite oder wählen Sie den Menüpunkt "Datei  $\rightarrow$ NEUCKELL SIL den Laten zur den Erstellen.<br>Neu<sup>er</sup> um eine neue PTF-Datei zu erstellen.

Wenn Sie bereits eine Datei geöffnet werden Sie zunächst gefragt ob Sie diese Datei vorher speichern möchten.

Als nächstes öffnet sich das Fenster mit dem Feldeditor. Hier können die einzelnen Tabellenfelder eingegeben werden.

In der oberen Auswahlbox geben Sie die Anzahl der Felder an. Im unteren Bereich geben Sie den Feldnamen , den Datentyp und gegebenenfalls die Länge an.

Folgende Datentypen stehen zur Verfügung:

• **String:**

Für beliebige Zeichenketten. Für Strings muss zusätzlich im linken Feld die Länge ausgewählt werden. Sie können später nur Strings bis zu dieser Länge eingeben. Die Länge kann allerdings später noch geändet werden (siehe [2.2.3. Tabellenstruktur ändern\)](#page-13-0) Die Länge wird nicht mitgespeichert. Wenn Sie die Datei neu laden wird die maximale Zeichenlänge neu ermittelt. Diese errechnet sich aus der Zeichenanzahl des längsten Strings plus 16 Zeichen.

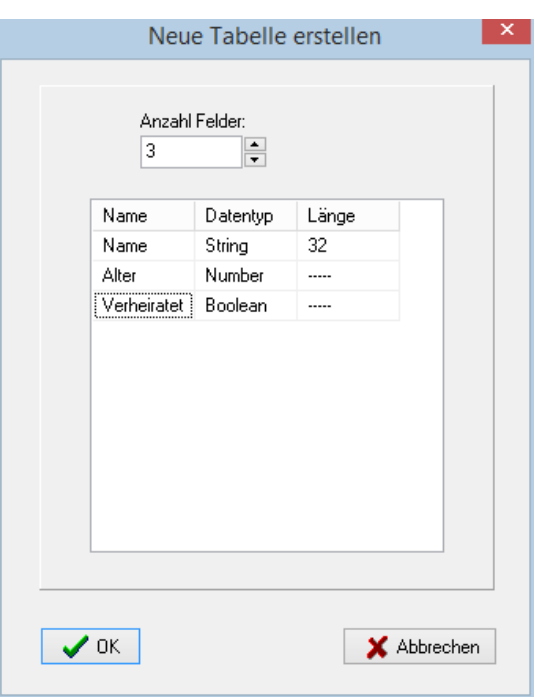

## • **Number**

Für positive oder negative Zahlen.

• **Boolean**

<span id="page-5-1"></span>Für die Werte true (für wahr) oder false (für falsch)

#### **2.1.2. Datei öffnen**

Klicken Sie auf den Button mit dem geöffneten gelben Ordnersymbol oder wählen Sie den Menüpunkt "Datei  $\rightarrow$  Öffnen" um eine PTF-Datei zu öffnen.

Wenn Sie bereits eine Datei geöffnet werden Sie zunächst gefragt ob Sie diese Datei vorher speichern möchten.

Als nächstes öffnet sich das Dialogfenster zum Öffnen der PTF-Datei. Wählen Sie hier die gewünschte Datei aus und klicken sie anschließend auf "Öffnen".

Daraufhin wird die Datei eingelesen und kann im *PTF Editor* weiter bearbeitet werden

#### <span id="page-5-0"></span>**2.1.3. Datei speichern**

Klicken Sie auf einen der Buttons mit dem Diskettensymbol. Das Symbol ohne die 3 88 Auslassungspunkte (Bild links) speichert die Datei unter dem aktuellen Dateinamen. Möchten Sie die Datei untern einem anderen Namen speichern benutzen Sie das Symbol mit den 3 Auslassungspunkten (Bild rechts). Alternativ können sie auch den Menüpunkt "Datei  $\rightarrow$  Speichern" bzw. "Datei  $\rightarrow$  Speichern unter..." wählen um eine PTF-Datei zu öffnen.

Wenn Sie die Datei unter einem anderen Dateinamen speichern erscheint zuvor ein Dialogfenster um die Datei unter einem anderen Dateinamen oder in einem anderen Verzeichnis zu speichern. Der neue Dateiname inklusive Dateipfad wird anschließend zum aktuellen Dateiname für die geöffnete PTF-Datei.

# <span id="page-6-1"></span>**2.1.4. Dateicodierung ändern**

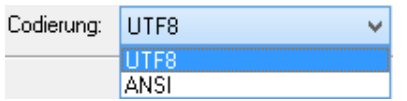

Mit der Auswahlbox "Codierung" können Sie die Zeichencodierung für die PTF-Datei ändern. Diese Einstellung wirkt sich auf das Laden und Speichern von PTF-Dateien aus.

Für die Bearbeitung der Datei hat die Einstellung keine Auswirkung da diese immer als Unicode erfolgt. Beim Speichern mit ANSI-Codierung kann es passieren dass Zeichen nicht richtig gespeichert werden da der ANSI-Zeichensatz nur 256 verschiedenen Zeichen (inklusive Steuerzeichen) kennt.

Im Normalfall sollten Sie die UTF8-Codierung verwenden da die ANSI-Codierung von den Systemeinstellungen abhängig ist. Dies kann dazu führen dass auf Ihrem Rechner alles korrekt angezeigt wird, für andere Benutzer, insbesondere mit anderen Ländereinstellungen, jedoch falsche Zeichen verwendet werden.

Sie können die Funktion zum Konvertieren von PTF-Dateien von UTF8 nach ANSI oder umgekehrt von ANSI nach UTF8 verwenden indem sie die Datei laden, die Codierung ändern und die Datei wieder speichern (ggfs. zur Sicherheit unter einem andern Namen).

# <span id="page-6-0"></span>**2.1.5. CSV-Datei importieren**

Das Dateiformat CSV steht für englisch ..Comma-separated values" und beschreibt den Aufbau einer Textdatei zur Speicherung oder zum Austausch einfach strukturierter Daten.

Wählen Sie den Menüpunkt "Datei  $\rightarrow$  Import CSV" um eine CSV-Datei zu importieren.

Wenn Sie bereits eine Datei geöffnet haben werden Sie zunächst gefragt ob Sie diese Datei vorher speichern möchten.

Als nächstes öffnet sich das Dialogfenster zum Importieren der CSV-Datei. Wählen Sie hier die gewünschte Datei aus und klicken sie anschließend auf "Öffnen".

Daraufhin öffnet sich das Fenster "Import-Einstellungen".

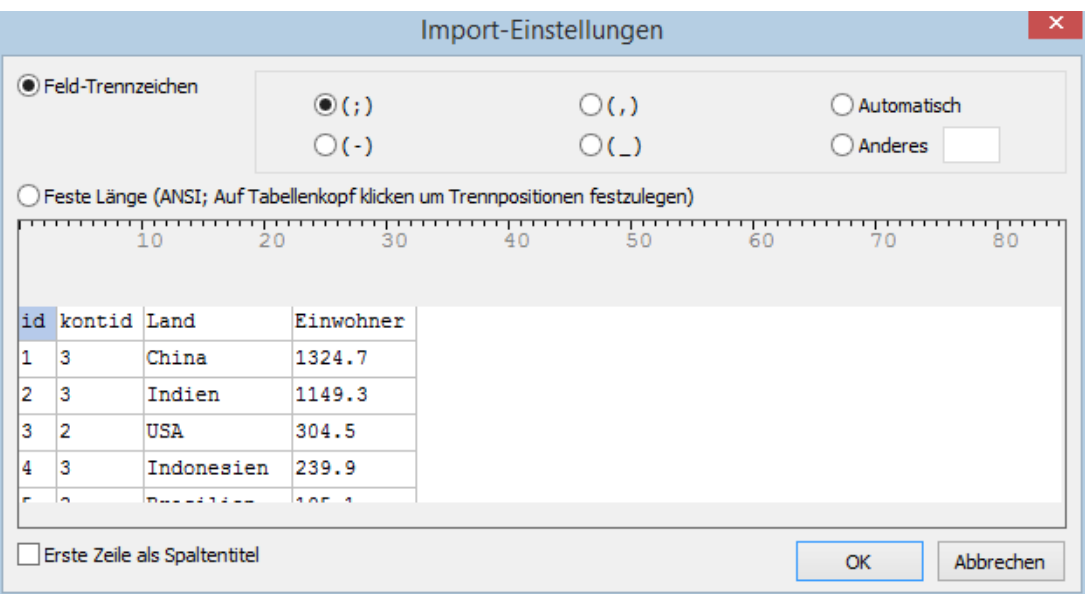

Im mittleren Bereich werden die ersten 10 Zeilen der CSV-Datei angezeigt. Benutzen Sie die Cursortasten um Bereiche einzusehen die sich ausserhalb des angezeigten Tabellenausschnitts befinden.

Sie können folgende Einstellungen zum Importeren der CSV-Datei vornehmen:

#### • **Feld-Trennzeichen**

Wählen Sie diese Option wenn die einzelnen Felder der CSV-Datei durch ein bestimmtes Zeichen getrennt sind. Meistens wird dazu ein Komma oder ein Semikolion verwendet. Rechts neben dem Feld-Trennzeichen-Optionsfeld können Sie das Feldtrennzeichen wählen. Wenn Sie "Automatisch" wählen versucht das Programm selbst festzustellen welches Zeichen verwendet wird. Mit "Anderes" können Sie ein individuelles Feldtrennzeichen angeben.

#### • **Feste Länge**

Wählen Sie diese Option wenn die Felder der CSV-Datei eine feste Länge, aber keine Feldtrennzeichen haben. Klicken Sie auf den Tabellenkopf (der graue Bereich über der Tabelle) um die Trennpositionen festzulegen. Es erscheint dann eine Markierung für die Trennposition die Sie anschließend noch verschieben können.

Diese Option funktioniert nur bei CSV-Dateien mit ANSI-Codierung korrekt. Bei Unicode-Dateien werden Zeichen teilweise falsch interpretiert.

#### • **Erste Zeile als Spaltentitel**

Wählen Sie diese Option wenn die Felder der ersten Zeile für die Spaltentitel verwendet werden sollen. Andernfalls werden automatisch Spaltentitel vergeben (Feld1, Feld2...).

#### <span id="page-7-0"></span>**2.1.6. Als CSV-Datei exportieren**

Das Dateiformat CSV steht für englisch Comma-separated values und beschreibt den Aufbau einer Textdatei zur Speicherung oder zum Austausch einfach strukturierter Daten.

Wählen Sie den Menüpunkt "Datei → Export CSV" um die aktuelle PTF-Datei als CSV-Datei zu exportieren. Daraufhin öffnet sich das Fenster "Export-Einstellungen".

Sie können folgende Einstellungen zum Exportieren der CSV-Datei vornehmen:

#### • **Kopfzeilen speichern**

Wählen Sie diese Einstellung wenn die Spaltentitel in der 1. Zeile der CSV-Datei gespeichert werden sollen. Andernfalls wird nur der Tabelleninhalt gespeichert.

#### • **Trennzeichen**

Hier geben Sie das Trennzeichen für die einzelnen Felder an. Allgemein wird hierfür ein Semikolion oder ein Komma benutzt.

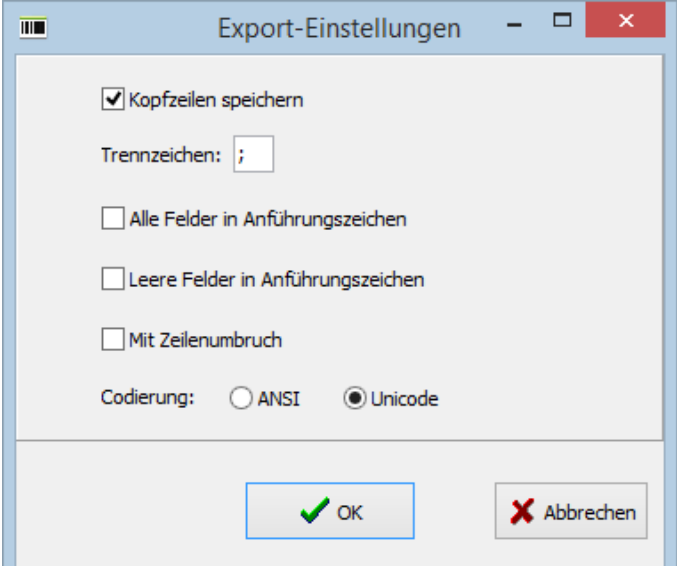

### • **Alle Felder in Anführungszeichen**

Wählen Sie diese Einstellung wenn alle Felder unabhängig vom Feldinhalt in doppelte Anführungszeichen eingeschlossen werden sollen. Andernfalls werden nur notwendige Felder in Anführungszeichen eingeschlossen - z. B. Felder die einen Zeilenumbruch enthalten.

#### • **Leere Felder in Anführungszeichen**

Wählen Sie diese Einstellung wenn leere Felder in doppelte Anführungszeichen eingeschlossen werden sollen. 3 Felder mit einem leeren Feld als 2. Feld würden dann beispielsweise so so aussehen:

Feld1;"";Feld3

Andernfalls wird nichts für diese Felder in der CSV-Datei geschrieben. 3 Felder mit einem leeren Feld als 2. Feld würden dann beispielsweise so so aussehen: Feld1;;Feld3

Ist die Option "Alle Felder in Anführungszeichen" aktiviert kann die Option "Leere Felder in Anführungszeichen" nicht abgewählt werden – es werden dann auch immer alle leeren Felder in Anführungszeichen eingeschlossen.

#### • **Mit Zeilenumbruch**

Wählen Sie diese Einstellung wenn Zeilenumbrüche erhalten werden sollen. Felder mit Zeilenumbruch werden dann in Anführungszeichen gesetzt und der Zeilenumbruch bleibt erhalten. Der Zeilenumbruch in der CSV-Datei wird durch die Zeichenfolge "0D 0A"  $(hexadezimal)$  bzw.  $, 13$  10 $\degree$  (dezimal) dargestellt.

Ist die Option nicht ausgewählt werden Zeilenumbrüche als vertikales Tabulatorzeichen gespeichert (ANSI-Steuerzeichen; 11 dezimal bzw. 0B hexadezimal).

#### • **Codierung**

Hier wählen Sie die Codierung für die CSV-Datei.

• **ANSI**

Für die CSV-Datei wird der ANSI-Zeichensatz mit der aktuell auf Ihrem System verwendeten Codepage (in Deutschland normalerweise 1252) verwendet.

• **Unicode**

Die CSV-Datei wird als Unicode-Datei imt UTF8-Format gespeichert.

# <span id="page-9-0"></span>**2.1.7. Dateien konvertieren**

Sie können den *PTF Editor* dazu verwenden CSV- bzw. PTF-Dateien in andere Formate oder Zeichensätze zu konvertieren. Sicherheitshalber sollten Sie dabei aber das Original nicht überschreiben!

Mit Hilfe der oben beschriebenen Möglichkeiten zum Laden, Speichern, Importieren und Exportieren von Dateien ergeben sich folgende Konvertierungsmöglichkeiten:

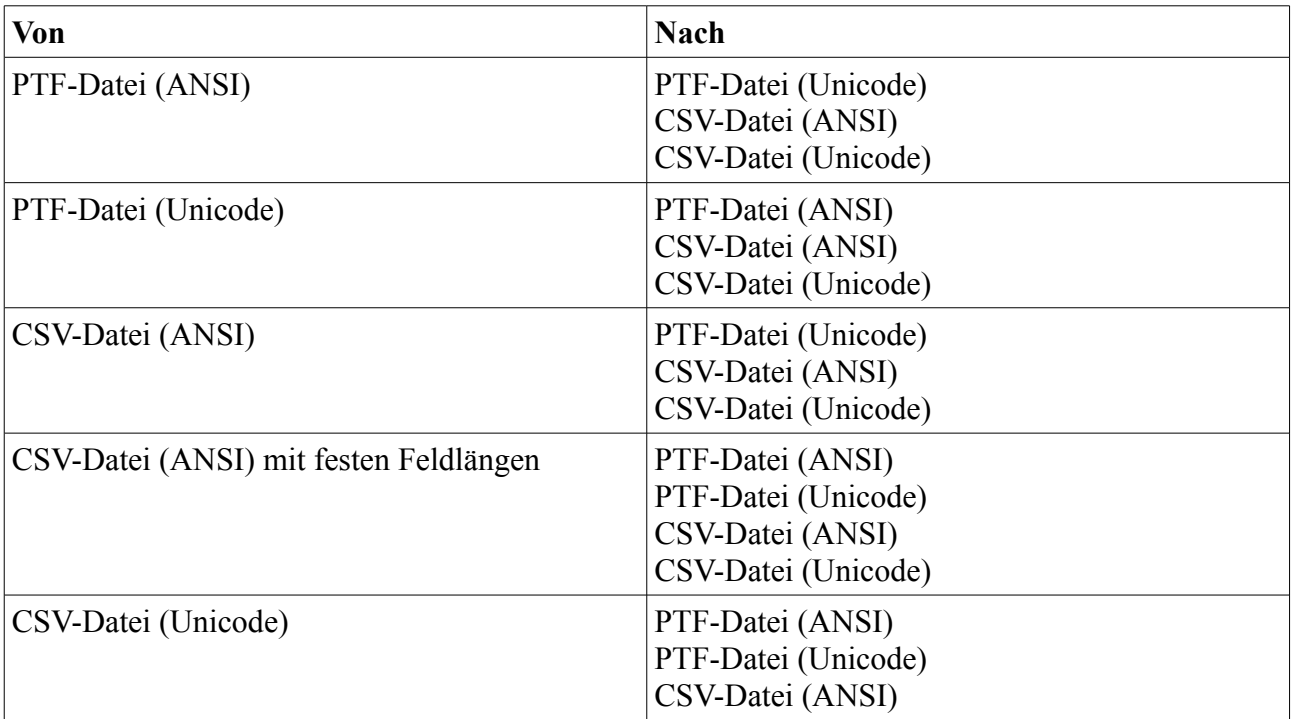

# <span id="page-10-1"></span>**2.2. PTF-Datei bearbeiten**

Mit dem *PTF Editor* haben Sie vielfältige Möglichkeiten PTF-Dateien zu bearbeiten. Sie können die Tabellenstruktur ändern, Felder hinzufügen oder löschen, Feldinhalte ändern, neue Datensätze hinzufügen oder Datensätze löschen.

### <span id="page-10-0"></span>**2.2.1. Daten bearbeiten**

Um die Daten der Tabelle bearbeiten zu können müssen Sie sich in den Eingabemodus oder im Einfügemodus befinden.

#### **Feldwert bearbeiten**

Wenn Sie den Wert eines vorhandenen Datenfeldes bearbeiten möchten müssen Sie dieses zunächst mit einem Klick auf das Feld aktivieren.

Mit einem weiteren Klick oder durch drücken der [Return]-Taste gelangen Sie in den Eingabemodus und der vorhandene Wert wird markiert. Wenn Sie nun etwas eingeben wird dabei der vorherige Wert gelöscht.

Wenn Sie dies nicht möchten klicken Sie ein drittes Mal auf das Feld um die Markierung aufzuheben.

Wenn Sie bei dem aktuell markierten Feld einfach mit der Eingabe beginnen gelangen Sie ebenfalls in den Eingabemodus. Der vorherige Wert wird dabei gelöscht.

#### **Eingabemodus beenden**

Wenn Sie die Änderungen übernehmen möchten Drücken Sie die [Return]-Taste Wenn Sie die Änderungen rückgängig machen drücken Sie die [Esc]-Taste.

#### **Datensatzänderungen übernehmen**

Wenn Sie Änderungen am aktuellen Datensatz übernehmen möchten klicken Sie in der  $\checkmark$ Navigationsleiste auf das Symbol mit dem grünen Haken oder navigieren Sie zu einem anderen Datensatz (siehe [2.2.2. Navigation\)](#page-12-0).

#### **Datensatzänderungen rückgängig machen**

Wenn Sie Änderungen am aktuellen Datensatz rückgängig machen möchten klicken Sie in der × Navigationsleiste auf das Symbol mit dem roten Kreuz oder drücken Sie die [Esc]-Taste. Wenn Sie sich noch im Eingabemodus befinden müssen Sie die [Esc]-Taste 2-mal drücken.

#### **Datensatz einfügen**

Klicken Sie auf das Symbol mit dem roten Plus-Zeichen in der Navigationsleiste oder ÷.

drücken sie die [Einfg]-Taste um einen neuen Datensatz einzufügen. Der neue Datensatz wird immer vor dem aktuellen Datensatz eingefügt. Wenn Sie nach dem letzten Datensatz einen neuen Datensatz einfügen möchten navigieren Sie zum letzten Datensatz und drücken dann die [↓]-Taste.

Dass Sie sich im Einfügemodus befinden erkennen Sie immer daran dass links neben dem aktuellen Datensatz ein '\*' statt der Pfeilmarkierung erscheint.

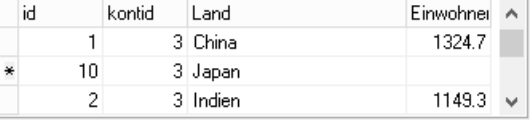

Wenn Sie die Eingaben im Einfügemodus wie oben

beschrieben rückgängig machen (siehe "Datensatzänderungen rückgängig machen") wird der neue Datensatz nicht übernommen. Dies gilt auch wenn Sie den Datensatz verlassen und keinerlei Daten eingegeben haben.

#### **Datensatz löschen**

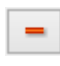

Klicken Sie auf das Symbol mit dem roten Minus-Zeichen in der Navigationsleiste oder drücken sie [Strg]+[Entf] um den aktuellen Datensatz zu löschen.

#### **Längere Texte eingeben**

Wenn Sie bei Feldern mit Datentyp "String" längere Text oder Text mit Zeilenumbruch eingeben möchten können Sie im Eingabemodus auf den Button mit den 3 Auslassungspunkten rechts neben dem Feld klicken.

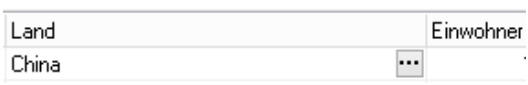

Daraufhin öffnet sich ein Texteditor in dem Sie umfangreichere Texte eingeben und bearbeiten können.

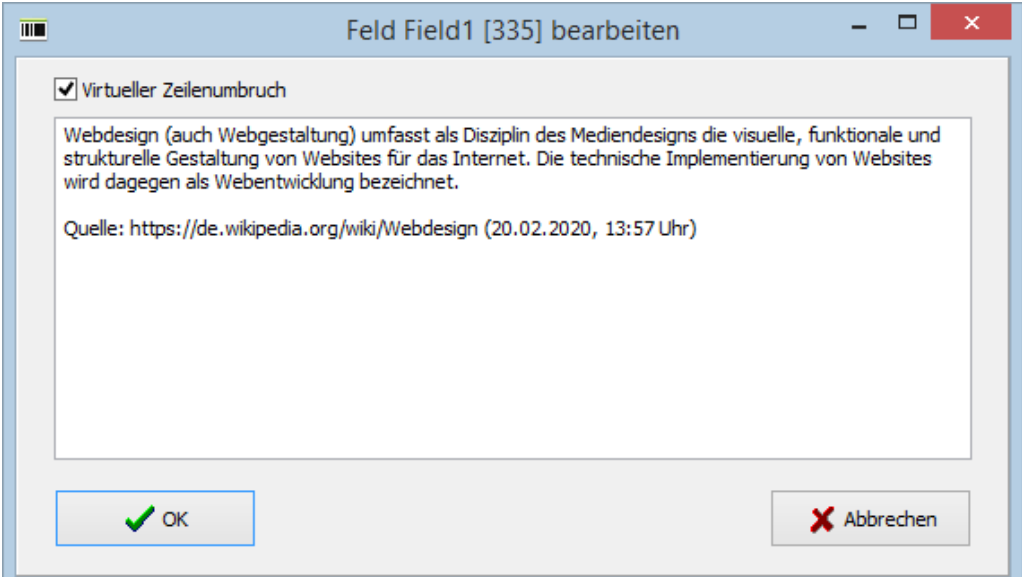

Wenn Sie "Virtueller Zeilenumbruch" auswählen wird der Text im Editor am Zeilenende umgebrochen. Der virtuelle Zeilenumbruch dient lediglich der besseren Übersicht und wird nicht übernommen. Ein "echter" Zeilenumbruch wird mit der [Return]-Taste eingegeben.

Die Titelzeile des Texteditor-Fensters zeigt den Feldnamen und in Klammern die maximale Zeichenanzahl.

Um die Eingaben zu übernehmen klicken Sie auf "OK". Wenn Sie die Eingaben verwerfen möchten und der vorherige Wert erhalten bleiben soll klicken Sie auf "Abbrechen".

#### **NULL-Wert eingeben**

Der NULL-Wert steht für "keine Angabe". Der Wert NULL ist nicht mit der leeren Zeichenfolge " (Leerstring), der Zahl 0 oder der Zeichenfolge 'NULL' identisch.

In vielen Fällen ist es einfacher auf NULL-Werte zu verzichten, da diese die weitere Bearbeitung (beispielsweise SQL-Abfragen in PublicSQL) der Tabelle erschweren.

Um den Wert 'NULL' einzugeben drücken Sie [Strg]+[0] (die Ziffer Null, nicht den Buchstaben 'o' wie 'oben'). Dies funktioniert auch wenn Sie sich nicht im Eingabemodus befinden.

Felder die den Nullwert enthalten werden als leere Felder mit grauem Hintergrund dargestellt (siehe Bild).

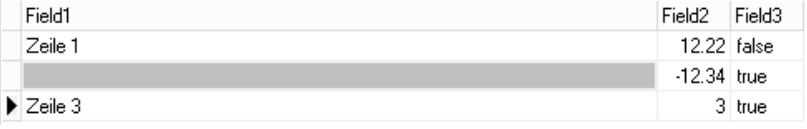

# <span id="page-12-0"></span>**2.2.2. Navigation**

Um in der Tabelle zu navigieren können Sie die Tastatur sowie die ersten 4 Buttons der Navigationsleiste über der Tabelle benutzen.

## **Feld auswählen**

Um ein Feld im sichtbaren Bereich der Tabelle auszuwählen klicken Sie das Feld einfach mit der Maus an.

 $|4|$   $|4|$   $|5|$ 

PL.

#### **Nächstes Datenfeld**

Mit der [Pfeil-Rechts]-Taste oder der [Tab]-Taste gelangen Sie zum nächsten Datenfeld. Wenn Sie sich im Eingabemodus befinden funktioniert dies nur mit der [Tab]-Taste.

#### **Voriges Datenfeld**

Mit der [Pfeil-Links]-Taste oder mit [Shift]+[Tab] gelangen Sie zum vorigen Datenfeld. Wenn Sie sich im Eingabemodus befinden funktioniert dies nur mit [Shift]+[Tab].

#### **Letztes Datenfeld**

Mit der [Ende]-Taste gelangen Sie zum letzten Datenfeld. Dies funktioniert nur wenn Sie sich nicht im Eingabemodus befinden. Im Eingabemodus platzieren Sie mit der [Ende]-Taste den Cursor vor das letzte Zeichen im aktuellen Datenfeld.

#### **Erstes Datenfeld**

Mit der [Pos1]-Taste gelangen Sie zum ersten Datenfeld.

Dies funktioniert nur wenn Sie sich nicht im Eingabemodus befinden. Im Eingabemodus platzieren Sie mit der [Pos1]-Taste den Cursor vor das erste Zeichen im aktuellen Datenfeld.

#### **Nächster Datensatz**

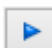

Mit der [↓]-Taste oder durch Klick auf das Symbol mit dem blauen Pfeil nach rechts gelangen Sie zum nächsten Datensatz.

#### **Voriger Datensatz**

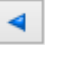

Mit der [↑]-Taste oder durch Klick auf das Symbol mit dem blauen Pfeil nach links gelangen Sie zum vorigen Datensatz.

#### **Eine Seite nach unten**

Mit der [Bild-Runter]-Taste gelangen Sie ein Seite nach unten.

"Seite" bezieht sich dabei auf den sichtbaren Bereich. Sind beispielsweise 8 Datensätze sichtbar so gelangen sie mit jedem Tastendruck auf die [Bild-Runter]-Taste 8 Datensätze weiter nach unten.

#### **Eine Seite nach oben**

Mit der [Bild-Hoch]-Taste gelangen Sie ein Seite nach oben.

"Seite" bezieht sich dabei auf den sichtbaren Bereich. Sind beispielsweise 8 Datensätze sichtbar so gelangen sie mit jedem Tastendruck auf die [Bild-Hoch]-Taste 8 Datensätze weiter nach oben.

#### **Letzter Datensatz**

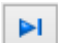

Mit [Strg]+[Ende] oder durch Klick auf die entsprechende Symboltaste gelangen Sie zum letzten Datensatz der Tabelle.

Im Eingabemodus funktioniert dies nur mit der Symboltaste. Mit der [Strg]+[Ende] platzieren Sie den Cursor im Eingabemodus hinter das letzte Zeichen im aktuellen Datenfeld.

#### **Erster Datensatz**

Mit [Strg]+[Pos1] oder durch Klick auf die entsprechende Symboltaste gelangen Sie zum  $\blacksquare$ ersten Datensatz der Tabelle.

Im Eingabemodus funktioniert dies nur mit der Symboltaste. Mit der [Strg]+[Pos1] platzieren Sie den Cursor im Eingabemodus vor das erste Zeichen im aktuellen Datenfeld.

#### **Letzter sichtbaren Datensatz**

Mit [Strg]+[Bild-Runter] gelangen Sie zum letzten sichtbaren Datensatz der Tabelle.

#### **Erster sichtbaren Datensatz**

Mit [Strg]+[Bild-Hoch] gelangen Sie zum ersten sichtbaren Datensatz der Tabelle.

#### **Scrollen**

Mit dem Scrollrad der Maus können Sie von Datensatz zu Datensatz scrollen. Wenn Sie dabei aus dem sichtbaren Bereich scrollen wird der sichtbare Bereich entsprechend verschoben.

Zu einem bestimmten Bereich der Tabelle können Sie scrollen indem Sie den Scrollbalken rechts neben der Tabelle oder den Scrollbalken unter der Tabelle mit gedrückter linker Maustaste verschieben.

#### <span id="page-13-0"></span>**2.2.3. Tabellenstruktur ändern**

- Klicken Sie auf das Symbol mit der Tabelle oder wählen Sie den Menüpunkt "Bearbeiten  $\rightarrow$ Tabellenstruktur ändern..." um die Änderungen an der Tabellenstruktur für die aktuelle PTF-
	- Datei vorzunehmen

Als nächstes öffnet sich das Fenster "Tabelle umstrukturieren" Hier

können Sie neue Tabellenfelder eingeben, vorhandenen Tabellenfelder löschen, Datentypen ändern, die erlaubte Länge für Stringfelder anpassen oder die Position der Tabellenfelder ändern.

#### **Neuer Feldname**

In der Spalte "Neuer Feldname" können Sie für die vorhandenen Felder neue Feldnamen eingeben.

#### **Datentyp**

In der Spalte "Datentyp" können Sie den Datentyp für das Feld ändern.

Folgende Datentypen stehen zur Verfügung:

- **String:** Für beliebige Zeichenketten. Für Strings muss zusätzlich im linken Feld die Länge ausgewählt werden. Sie können später nur Strings bis zu dieser Länge eingeben. Die Länge kann allerdings später noch geändet werden.
- **Number:** Für positive oder negative Zahlen.

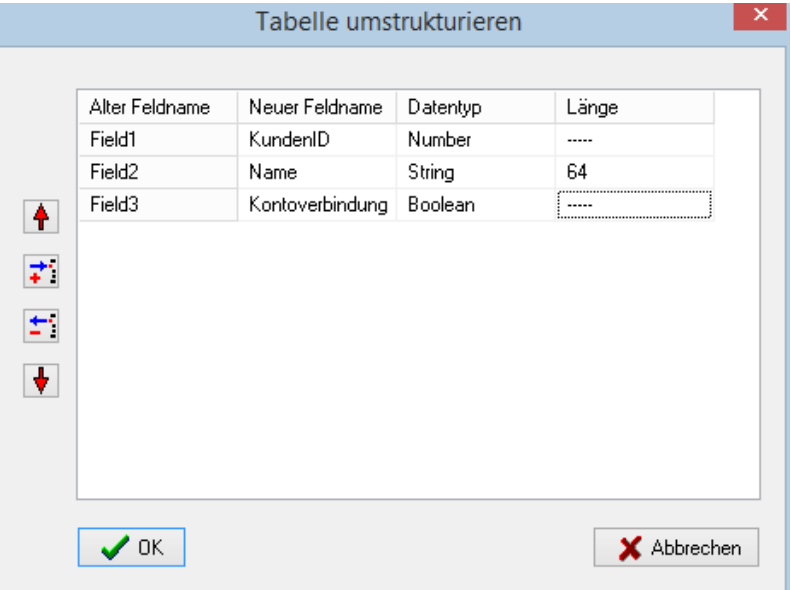

• **Boolean:** Für die Werte true (für wahr) oder false (für falsch)

Bei der Änderung des Datentyps wird versucht den vorhandenen Feldwert so weit wie möglich zu erhalten. In der folgenden Tabelle wird für die möglichen Umwandlungen beschrieben wie die bisherigen Feldwerte berücksichtigt werden.

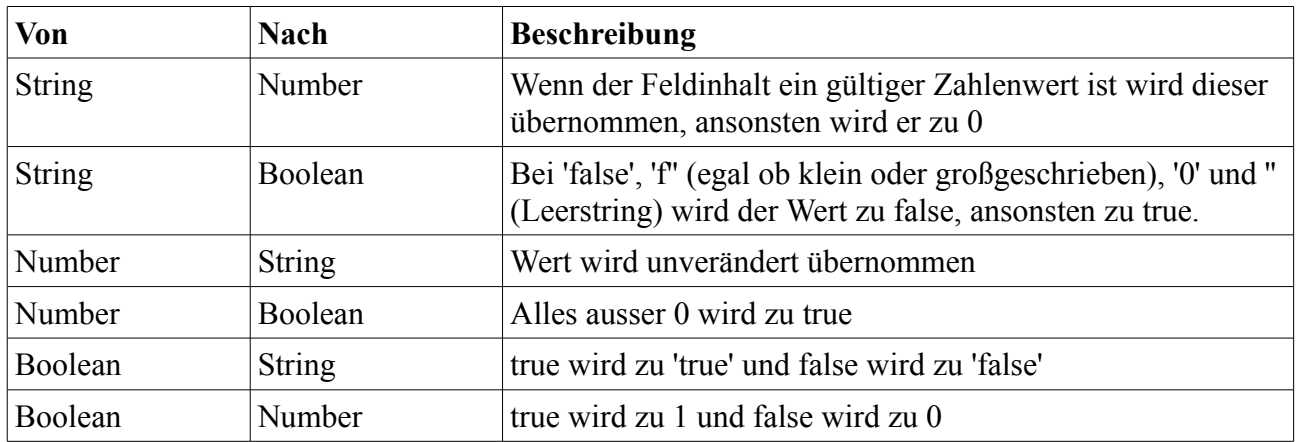

Der Wert NULL (siehe unten) bleibt immer NULL.

#### **Länge**

In der Spalte Länge können Sie für String-Felder die maximale Zeichenlänge eingeben. Ändern Sie diese gegebenenfalls wenn diese nicht ausreichend ist.

Die Länge wird nicht mitgespeichert. Wenn Sie die Datei neu laden wird die maximale Zeichenlänge neu ermittelt. Diese errechnet sich aus der Zeichenanzahl des längsten Strings plus 16 Zeichen.

Für Boolean- und Number-Felder ist keine Längenangabe nötig.

#### **Nach oben verschieben**

Klicken Sie auf das Symbol mit dem roten Pfeil nach oben um das aktuelle Feld eine Position nach oben (bzw. vorne) zu verschieben.

#### **Nach unten verschieben**

Klicken Sie auf das Symbol mit dem roten Pfeil nach unten um das aktuelle Feld eine Position nach unten (bzw. hinten) zu verschieben.

### **Feld einfügen**

Klicken Sie auf das Symbol mit dem blauen Pfeil und dem roten '**+**' um an der aktuellen Position ein neues Feld einzufügen.

#### **Feld löschen**

Klicken Sie auf das Symbol mit dem blauen Pfeil und dem roten '**-**' um das aktuelle Feld zu löschen.

#### **Änderungen übernehmen**

Klicken Sie auf OK um die Änderungen an der Tabellenstruktur zu übernehmen.  $\sqrt{a}$ 

## **Änderungen rückgängig machen**

Klicken Sie auf Abbrechen um die Änderungen an der Tabellenstruktur zu verwerfen. X Abbrechen

### <span id="page-15-1"></span>**2.2.4. Datensätze sortieren**

Um die die Datensätze nach einem Feldnamen zu sortieren wählen sie in der Auswahlbox das jeweilige Feld aus.

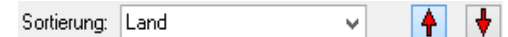

Mit den beiden Pfeiltasten können Sie die Sortier-Richtung ändern. Mit der Pfeil-Oben-Taste wird aufsteigend, mit der Pfeil-Unten-Taste absteigend sortiert.

Wenn sie nach der Sortierung neue Datensätze eingeben oder Feldwerte ändern werden die Datensätze gegebenenfalls an die richtige Position verschoben.

Wenn Sie [Keine] als Sortierung wählen werden vor der Sortierung bereits vorhandene Datensätze in der ursprünglichen Reihenfolge angezeigt. Datensätze die Sie nach der Sortierung eingegeben haben erscheinen dann am Ende der Tabelle.

# <span id="page-15-0"></span>**2.3. Hilfe**

Unter dem Menüpunkt "Hilfe → Info..." finden Sie Informationen zum Programm.

Unter dem Menüpunkt "Hilfe → Handbuch" können Sie das Handbuch als PDF-Datei öffnen. Voraussetzung ist das ein PDF-Reader (z. B. Acrobat-Reader) installiert und als Standard-PDF-Programm eingericht ist.

# <span id="page-16-3"></span>**3. Internet-Anwendungen erstellen**

Mit der SQL-Abfragesprache PublicSQL können Sie Anwendungen mit HTML und Javascript erstellen die auf die PTF-Dateien zugreifen. Darüber hinaus befindet sich aktuell (Februar 2020) der WYSIWYG-Webeditor *Web Fever* in der Entwicklung mit dem Sie über eine grafische Oberfläche interaktiv umfangreiche Internet-Anwendungen erstellen können. Es ist aber auch möglich ohne PublicSQL bzw. *Web Fever* direkt in Javascript auf die PTF-Dateien zuzugreifen.

# <span id="page-16-2"></span>**3.1. Internet-Anwendungen mit PublicSQL**

PublicSQL ist eine SQL-Variante für Javascript. Damit ist es möglich direkt in Javascript mit SQL-Befehlen auf Datenbanken bzw. Tabellen zuzugreifen. Es werden SQL-Befehle zur Verfügung gestellt um Datenbankabfragen auf vorhandene Tabellen durchzuführen. PublicSQL arbeitet mit Tabellen im "Portable Table Format" (PTF) die Sie mit dem *PTF Editor* erstellen können. Die PTF-Dateien sind einfache Textdateien die ähnlich aufgebaut sind wie CSV-Dateien.. Da Javascript keine Dateien speichern kann sind nur Abfragen möglich - nicht das Anlegen oder Ändern von Tabellen. Unterstützt wird vor allem die SELECT-Anweisung.

PublicSQL-Programme sind ohne Servererweiterungen lauffähig - der übliche Flaschenhals der Datenbankanbindung entfällt. Die Anwendungen sind ohne Internet-Anbindung lauffähig und können einfach weitergegeben werden (z. B. auf CD oder USB-Stick). Auch ein Zugriff auf entfernte Tabellen im Internet ist möglich.

PublicSQL ist Open-Source und steht unter der [MIT-Lizenz.](http://www.opensource.org/licenses/mit-license.php) Die deutsche Übersetzung der Lizenz ist bei [wikipedia.de](http://de.wikipedia.org/wiki/MIT-Lizenz) zu finden.

## <span id="page-16-1"></span>**3.1.1. Tutorial**

Dieses kleine Tutorial führt Sie in die Arbeitsweise von PublicSQL ein. Erstellen Sie für dieses Tutorial am besten ein neues Verzeichnis z. B. mit dem Namen "geoabfrage" in das Sie die Datei "publicsql.js" kopieren. Die Datei publicsql.js finden Sie auf der Website [www.publicsql.org](http://www.publicsql.org/) oder [www.web-fever.de](http://www.web-fever.de/) im Download-Bereich.

#### <span id="page-16-0"></span>**3.1.1.1. Einfache Abfrage**

Erstellen Sie mit dem *PTF Editor* eine neue PublicSQL-Tabelle mit 2 Feldern: Das Feld"id" mit Datentyp Number und das Feld "Kontinent" mit Datentyp String und der Länge 32.

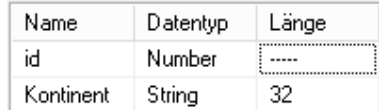

Geben sie folgende Daten ein:

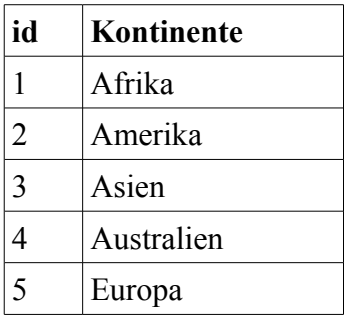

Speichern Sie die Datei anschließend unter dem Namen "kontinente.ptf".

Wenn Sie die PTF-Datei in einem Texteditor öffnen sollte so aussehen:

```
/* Portable Table Format 1.0 */ 
porTables[porTables.length] = new Array(
"id", "Kontinent", 
1, "Afrika",
2, "Amerika",
3, "Asien",
4, "Australien",
5, "Europa", 
2);
```
Erstellen Sie eine neue HTML-Datei. Schreiben Sie die folgende Zeile im <head>-Bereich um PublicSQL einzubinden:

```
<script type="text/javascript" src="publicsql.js"></script>
```
Fügen Sie dem <body>-Tag ein onload-Ereignis hinzu:

```
<body onLoad="showTab()">
```
Schreiben Sie im <br/>body>-Bereich die folgenden Zeilen um eine einfache SQL-Abfrage durchzuführen:

```
<script language="javascript">
function showTab() {
  publicSQL.query("select * from kontinente", "publicSQL.show");
}
</script>
```
Speichern Sie die Datei unter dem Namen "geo1a.htm" im selben Verzeichnis.

Rufen Sie die Datei "geo1a.htm" in Ihrem Browser auf, Als Ergebnis sollten Sie den Inhalt der Kontinent-Tabelle sehen. Damit haben Sie erfolgreich Ihre erste PublicSQL-Abfrage erstellt.

#### **Anzeigebeispiel**

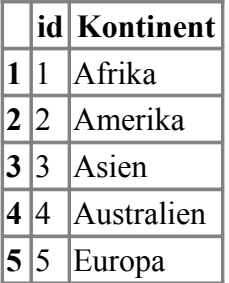

Siehe<https://www.publicsql.org/geo1a.htm>

#### **Alternative**

Im vorigen Beispiel wurde die SQL-Abfrage nach dem Laden der Seite durch das onload-Ereignis ausgelöst. Sie können die Abfrage auch direkt während des Ladevorgangs ausführen. Allerdings funktioniert das offenbar bei älteren Versionen des Internet-Explorers nicht wenn die Abfrage über mehrere Tabellen geht:

Löschen Sie das onLoad-Ereignis wieder aus dem <br/> <br/>body>-Tag:

<body>

Löschen Sie den showTab-Funktionsrumpf der Abfrage so das im <br/>body>-Bereich folgendes steht:

```
<script language="javascript">
publicSQL.query("select * from kontinente", "publicSQL.show");
</script>
```
Speichern Sie die Datei unter dem Namen "geo1b.htm" im selben Verzeichnis.

Rufen Sie die Datei "geo1b.htm" in Ihrem Browser auf, Als Ergebnis sollten Sie wieder den Inhalt der Kontinent-Tabelle sehen.

#### **Anzeigebeispiel**

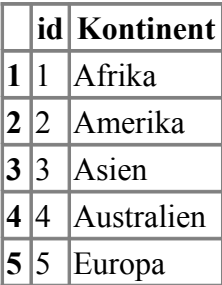

Siehe<https://www.publicsql.org/geo1b.htm>

#### **Erläuterung**

Der Zugriff auf Funktionen und Variablen in PublicSQL erfolgt über dem Objekt-Namen "publicSQL" sowie, durch einen Punkt getrennt, den Namen der Funktion oder Variablen. Wir haben in diesem Beispiel die Funktionen publicSOL.query() und publicSOL.show() verwendet.

Damit die Tabelle erst nach dem vollständigen Laden der Seite geladen wird haben wir die Abfrage in die Funktion showTab() geschrieben. Diese wird über das onload-Ereignis ausgeführt sobald die Seite vollständig geladen wurde. Wenn die Abfrage nur eine Tabelle betrifft kann diese auch direkt während des Ladens durchgeführt werden (Alternative).

Mit publicSQL.query starten Sie eine Abfrage. Die Funktion hat 2 Parameter:

Der 1. Parameter enthält den Abfragestring.

Der 2. Parameter enthält den Namen einer Funktion, die das Abfrageergebnis weiterverarbeitet - in diesem Fall die Funktion "publicSQL.show". Das Ergebnis der Abfrage wird automatisch als 2 dimensionalles Array an diese Funktion übergeben. Die Funktion "publicSQL.show()" erstellt automatische eine Tabelle mit dem Ergebnis der Abfrage.

#### <span id="page-18-0"></span>**3.1.1.2. Verbundene Tabellen**

Erstellen Sie mit dem *PTF Editor* eine neue PublicSQL-Tabelle mit den 10 einwohnerreichsten Ländern (Stand 2008). Die Tabelle enthält 4 Felder:

- das Feld "id" mit Datentyp Number
- das Feld "kontid" mit Datentyp Number
- das Feld "Land" mit Datentyp String und Länge 32
- das Feld "Einwohner" mit Datentyp Number

Das Feld kontid stellt die Verbindung zum Feld "id" der Tabelle "kontinente.ptf" her.

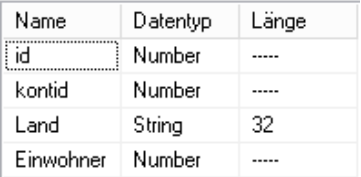

Geben sie folgende Daten ein:

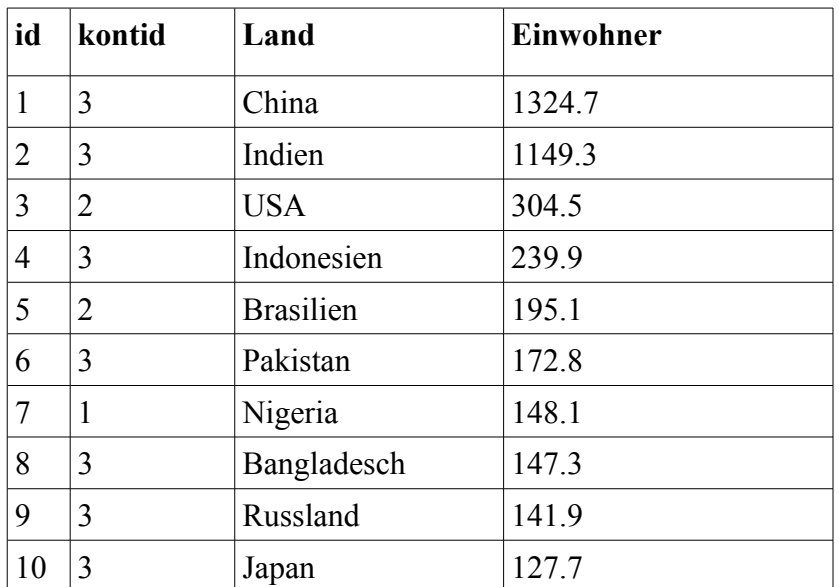

Speichern Sie die Datei anschließend unter dem Namen "laender.ptf".

Wenn Sie die PTF-Datei in einem Texteditor öffnen sollte so aussehen:

```
/* Portable Table Format 1.0 */ 
porTables[porTables.length] = new Array(
"id", "kontid", "Land", "Einwohner",
1, 3, "China", 1324.7,
2, 3, "Indien", 1149.3,
3, 2, "USA", 304.5,
4, 3, "Indonesien", 239.9,
5, 2, "Brasilien", 195.1,
6, 3, "Pakistan", 172.8,
7, 1, "Nigeria", 148.1,
8, 3, "Bangladesch", 147.3, 
9, 3, "Russland", 141.9,
10, 3, "Japan", 127.7,
4);
```
Erstellen Sie eine neue HTML-Datei mit folgender Zeile im <head>-Bereich:

<script type="text/javascript" src="publicsql.js"></script>

Fügen Sie dem <br/> <br/> <br/> <br/> <br/> <br/> <br/> <br/>onload-Ereignis hinzu:

```
<body onLoad="showTab()">
```
Schreiben Sie im <br/> <br/>body>-Bereich die folgenden Zeilen:

```
<script language="javascript">
function showTab() {
publicSQL.query("SELECT laender.Land, kontinente.Kontinent,
   laender.Einwohner AS 'Millionen-Einwohner' 
   FROM laender, kontinente WHERE kontinente.id = laender.kontid 
   ORDER BY laender.Land", "publicSQL.show");
} 
</script>
```
Speichern Sie die Datei unter dem Namen "geo2a.htm" im selben Verzeichnis.

Rufen Sie die Datei "geo2a.htm" in Ihrem Browser auf. Als Ergebnis sollten Sie den Inhalt der Kontinent-Tabelle verbunden mit der Läender-Tabelle sehen.

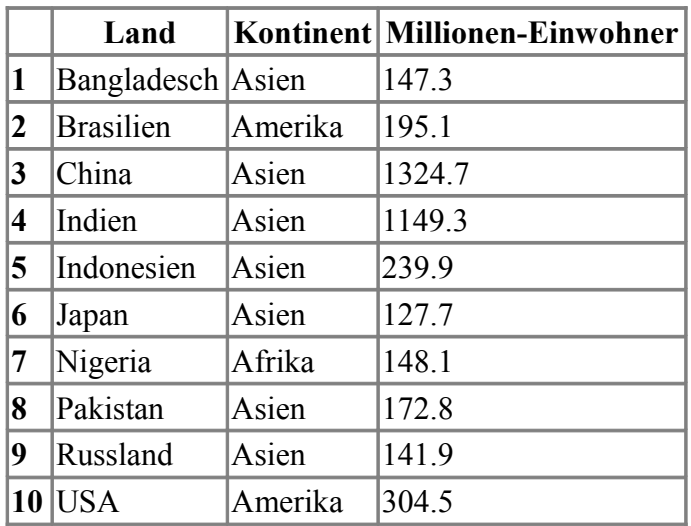

# **Anzeigebeispiel**

Siehe<https://www.publicsql.org/geo2a.htm>

#### **Alternative**

Wir laden die Tabellen direkt so dass diese bereits vorhanden sind, wenn die Abfrage durchgeführt wird<sup>.</sup>

Fügen Sie im <head>-Bereich unter der Zeile wo "publicsql.js" geladen wird die folgenden Zeilen ein:

```
<script type="text/javascript" src="laender.ptf"></script>
<script type="text/javascript" src="kontinente.ptf"></script>
<script language="javascript">
publicSQL.tableNames["laender"] = 0;
publicSQL.tableNames["kontinente"] = 1;
</script>
```
Löschen Sie das onLoad-Ereignis wieder aus dem <br/> <br/>body>-Tag:

<body>

Löschen Sie den showTab-Funktionsrumpf der Abfrage so das im <br/> <br/>ody>-Bereich folgendes steht:

```
<script language="javascript">
publicSQL.query("SELECT laender.Land, kontinente.Kontinent,
   laender.Einwohner AS 'Millionen-Einwohner' 
  FROM laender, kontinente 
 WHERE kontinente.id = laender.kontid
 ORDER BY laender.Land", "publicSQL.show");
</script>
```
Speichern Sie die Datei unter dem Namen "geo2b.htm".

Rufen Sie die Datei "geo2b.htm" in Ihrem Browser auf. Als Ergebnis erhalten Sie ebenfalls den Inhalt der Kontinent-Tabelle verbunden mit der Läender-Tabelle.

Siehe<https://www.publicsql.org/geo2b.htm>

#### **Erläuterung**

Die Felder der Tabelle "laender" sind über das Feld kontid mit der Tabelle "kontinente" verbunden.

In der Abfrage werden mit "SELECT laender.Land, kontinente.Kontinent, laender.Einwohner" die Felder für die Anzeige ausgewählt. Mit "FROM laender, kontinente" werden die relevanten Tabellen angegeben und der WHERE-Teil "kontinente.id = laender.kontid" verbindet die beiden Tabellen miteinander. Mit "ORDER BY laender.Land" wird das Ergebnis alphabetisch nach Ländern sortiert .

Damit die Tabellen erst nach dem vollständigen Laden der Seite geladen werden haben wir die Abfrage in die Funktion showTab() geschrieben. Diese wird über das onload-Ereignis ausgeführt sobald die Seite vollständig geladen wurde.

Zur Alternative: publicSQL.tableNames enthält die Indizies der Tabellen. Diese werden bei Ausführung der Abfrage gesetzt, sobald neue Tabellen geladen werden. Wenn wir die Tabellen direkt laden müssen wir diese selbst setzen. Die erste geladene Tabelle bekommt den Index 0, die zweite den Index 1 usw.

## <span id="page-21-0"></span>**3.1.1.3. Such-Funktion**

Erstellen Sie eine weitere HTML-Datei mit folgender Zeile im <head>-Bereich:

```
<script type="text/javascript" src="publicsql.js"></script>
<script language="javascript">
function suchen() {
  var s = "SELECT kontinente.Kontinent, laender.Land 
  FROM kontinente, laender WHERE kontinente.id = laender.kontid";
 s = s + " AND (kontinente.Kontinent = \Psi"") + document.form1.suchText.value + "\"";
 s = s + " OR leader.Land = \T" + document.form1.suchText.value + "\")";
  publicSQL.query(s , "publicSQL.show");
}
</script>
```
Schreiben Sie im <br/> <br/>body>-Bereich die folgenden Zeilen:

```
<form action="" name="form1">
<input name="suchText" type="text">
<input name="suchButton" type="button" onClick="suchen()" value="Suchen">
</form>
```
Speichern Sie die Datei unter dem Namen "geo3.htm" im selben Verzeichnis.

Rufen Sie die Datei im Browser auf und testen Sie die Suchfunktion aus. Wenn Sie ein Land oder Kontinent zu dem mindestens ein Land existiert eingeben, werden die gefundenen Datensätze angezeigt..

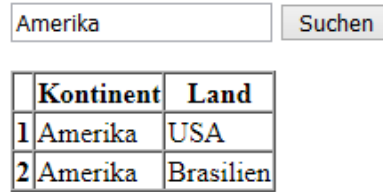

### **Anzeigebeispiel**

Siehe<https://www.publicsql.org/geo3.htm>

#### **Erläuterung**

Wir haben ein einfaches Formular erstellt mit einem Textfeld und einem Button. Beim Anklicken des Buttons wird mit der Anweisung onClick="suchen()" die Funktion suchen() augerufen.

In der Funktion suchen() wird in der Variablen s die Select-Anweisung zusammengebaut. Dabei wird im WHERE-Teil abgefragt, ob das Wort im Suchfeld in einem der Felder kontinente.Kontinent oder laender.Land vorkommt. Auf den Text im Suchfeld greifen wir mit document.form1.suchText.value zu.

Beachten Sie, dass die Anführungszeichen mit einem Backslash maskiert wurden. In diesem Fall könnte man das vermeiden indem man entweder bei der Abfrage oder zur Abgrenzung des Javascript-Strings einfache Anführungszeichen benutzt:

 $s = s + " OR leader.Land = " + document.format.suchText.value + "')";$ 

#### <span id="page-22-0"></span>**3.1.1.4. Abfragen testen**

Erstellen Sie eine weitere HTML-Datei mit folgenden Zeilen im <head>-Bereich:

```
<script type="text/javascript" src="publicsql.js"></script>
<script language="javascript">
function abfrage() {
  publicSQL.query(document.form1.queryText.value, "publicSQL.show");
}
</script>
```
Schreiben Sie im <br/> <br/>body>-Bereich die folgenden Zeilen:

```
<form action="" name="form1">
<input name="queryText" type="text" id="queryText" size="120">
<input name="queryButton" type="button" id="queryButton" 
onClick="abfrage()" value="Abfrage">
</form>
```
Speichern Sie die Datei unter dem Namen "geo4.htm" im selben Verzeichnis.

Rufen Sie die Datei im Browser auf und testen Sie die Abfrage-Funktion indem Sie verschiedene SQL-Anweisungen eingeben - beispielsweise:

SELECT \* FROM kontinente SELECT \* FROM laender SELECT id , Land AS "Country", Einwohner AS "(Mio)" FROM laender WHERE kontid  $= 2$ SELECT Land, Einwohner AS "Mio" FROM laender WHERE Einwohner > 1000 SELECT a.Land, b.Kontinent, a.Einwohner AS 'Millionen-Einwohner' FROM laender a, kontinente b WHERE b.id = a.kontid ORDER BY a.Land

#### **Anzeigebeispiel**

SELECT Land, Einwohner AS "Mio" FROM laender WHERE Einwohner > 1000 Abfrage

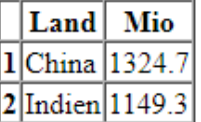

Siehe:<https://www.publicsql.org/geo4.htm>

#### <span id="page-23-0"></span>**3.1.1.5. Balkendiagramm erzeugen**

Erstellen Sie eine neue HTML-Datei mit folgender Zeile im <head>-Bereich:

```
<script type="text/javascript" src="publicsql.js"></script>
<script language="javascript">
function goQuery() {
publicSQL.query("SELECT laender.Land, laender.Einwohner FROM laender", 
"showGraphic");
} 
function showGraphic(t) {
  var myDiv, myText, myArea;
  for (var i=1; i< t.length; i++) {
     myDiv = document.createElement("div");
    myText = document.createTextNode(t[i][0]) + ":" + Math.round(t[i][1]));
     myDiv.appendChild(myText);
     myDiv.style.backgroundColor = "rgb(" + (i*8 + 150) + "," 
                     + (i*8 + 150) + "," + (i*8 + 150) + ")";
    myDiv. style. width = Math. round(t[i][1] / 1.4) + "px"; myArea = document.getElementById("Chart");
     myArea.appendChild(myDiv);
   }
}
</script>
```
Fügen Sie dem <br/> <br/>body>-Tag ein onload-Ereignis hinzu:

```
<body onLoad="goQuery()">
```
Schreiben Sie folgende Zeilen im <br/> <br/> <br/> <br/> <br/> <br/> <br/>Sereich:

```
<p id="Chart"></p>
```
Speichern Sie die Datei unter dem Namen "geo5.htm" im selben Verzeichnis.

Rufen Sie die Datei "geo5.htm" in Ihrem Browser auf.

Als Ergebnis sollten Sie eine Balkendiagramm mit den Ländernamen und den Einwohnerzahlen erhalten.

#### **Anzeigebeispiel**

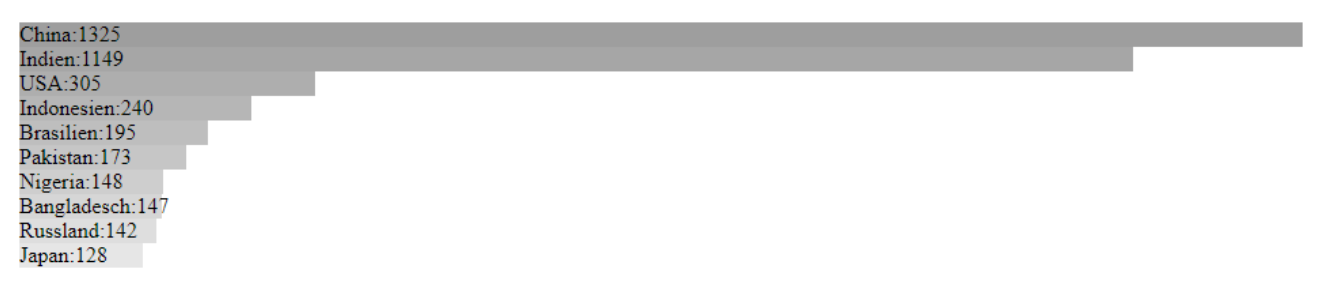

Siehe<https://www.publicsql.org/geo5.htm>

#### **Erläuterung**

Sobald die Seite geladen ist wird die Funktion goQuery() ausgeführt. Diese führt die Abfrage aus. Für die Auswertung wurde bei der Funktion publicSQL.query() als 2. Parameter die Funktion showGraphic() angegeben.

In der Funktion showGraphic wird in einer Schleife für jede Tabellenzeile ein DIV-Element mit dem Ländernamen und der Einwohnerzahl (gerundet, in Mio.) als Text erstellt. Die Hintergrund-Farbe des DIV-Elements wird abhängig vom Schleifenzähler errechnet so dass ein Farbverlauf entsteht. Die Breite der DIV-Elemente wird aus der Einwohnerzahl errechnet. Die DIV-Elemente werden an das <p>-Element mit der ID "Chart" angehängt.

# <span id="page-25-0"></span>**3.2. Internet-Anwendungen mit Web Fever**

*Web Fever* ist ein Programm für die einfache und benutzerfreundliche Erstellung von Websites. Das Programm unterstützt Vorlagen und ermöglicht einfache Datenbank-Anwendungen. Web Fever befindet sich zur Zeit (24.02.20) noch in der Entwicklung. Die Beta-Version von Web Fever kann unter [www.web-fever.de](http://www.web-fever.de/) als 30-Tage-Version heruntergeladen werden.

Web Fever ist ein sogenannter WYSIWYG-Editor bei dem die Website mit Hilfe von Komponenten interaktiv erstellt wird. Um beispielsweise ein Bild an einer bestimmten Position zu platzieren wird die Bild-Komponente ausgewählt und ein Bildelement mit der Maus direkt an die richtige Position platziert. HTML- oder Javascript-Kenntnisse sind dafür nicht erforderlich.

Um Datenbankanwendungen zu erstellen unterstützt Web Fever die Datenbankabfragesprache PublicSQL (siehe [www.publicsql.org\)](http://www.publicsql.org/). Diese ermöglicht es Anwendern ohne Datenbankserver einfache SQL-Datenbank-Anwendungen zu erstellen. Für die Tabellen wird das Portable Table Format (PTF) verwendet. Dadurch können SQL-Abfragen direkt in Javascript durchgeführt werden. Web Fever ermöglich es Abfragen auf die Tabellen auszuführen und die Ergebnisse beispielsweise als Liste, Tabelle oder Balkendiagramm anzuzeigen.

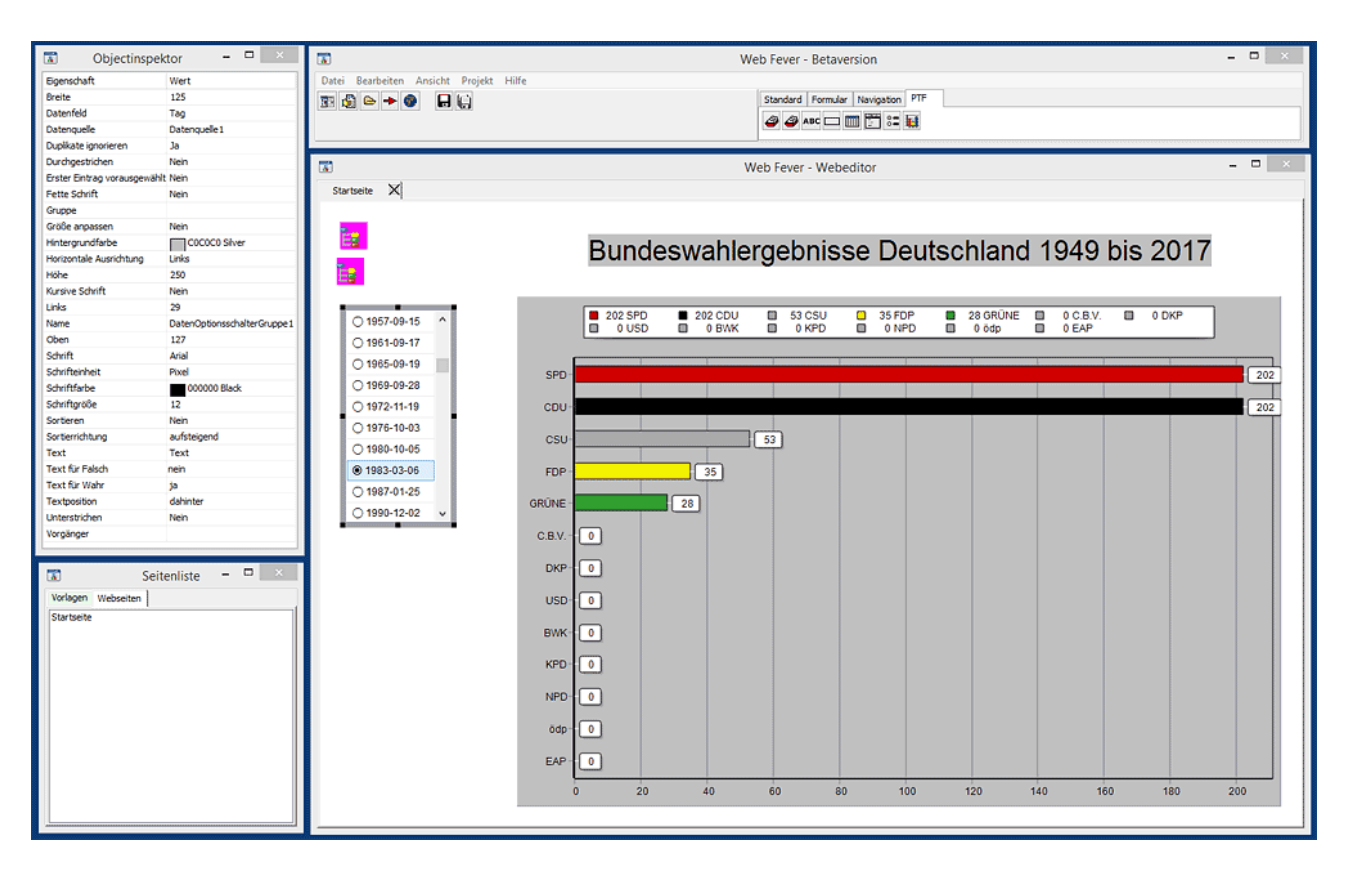

Auf dem Bild oben ist das Projekt mit dem Tutorial "Bundestags-Wahleregebnisse" geöffnet (siehe unten). Oben rechts ist das Hauptfenster mit den Komponenten auf der rechten Seite zu sehen. Darunter befindet sich der Arbeitsbereich mit der Vorschau der einzelnen Seiten. Links oben im Objektinspektor werden die Eigenschaften der Seiten und der Komponenten bearbeitet. Darunter befindet sich die Liste der Seiten und Vorlagen des aktuellen Projekts. Alle Fenster können frei auf dem Desktop bewegt und in der Größe angepasst werden.

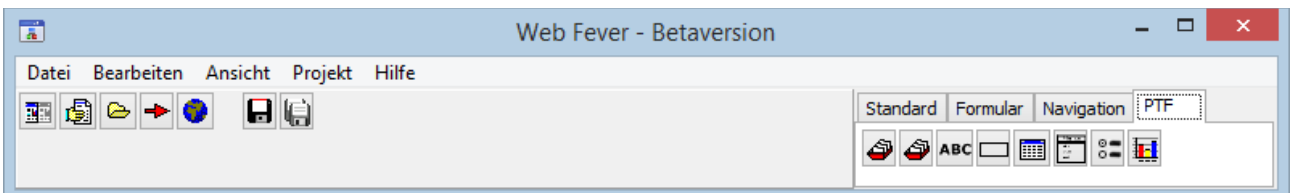

Web Fever Hautpfenster mit den Komponenten des PTF-Registers.

Um Mit Web Fever auf die PTF-Dateien zuzugreifen wählen Sie das Register PTF in der Komponentenleiste und platzieren eine Datenbank-Komponente auf die Seite. Hier wird das Verzeichnis eingestellt in dem sich die PTF-Dateien befinden. Um auf die Daten einzelner Tabellen zuzugreifen platzieren Sie dann für jede Tabelle eine Datenquelle-Komponente auf die Seite und verknüpfen diese mit der Datenbank.

In der Datenquelle-Komponente haben Sie auch die Möglichkeit statt der Angabe der Tabelle eine SQL-Abfrage zu erstellen. Hierfür existiert ein interaktiver SQL-Editor.

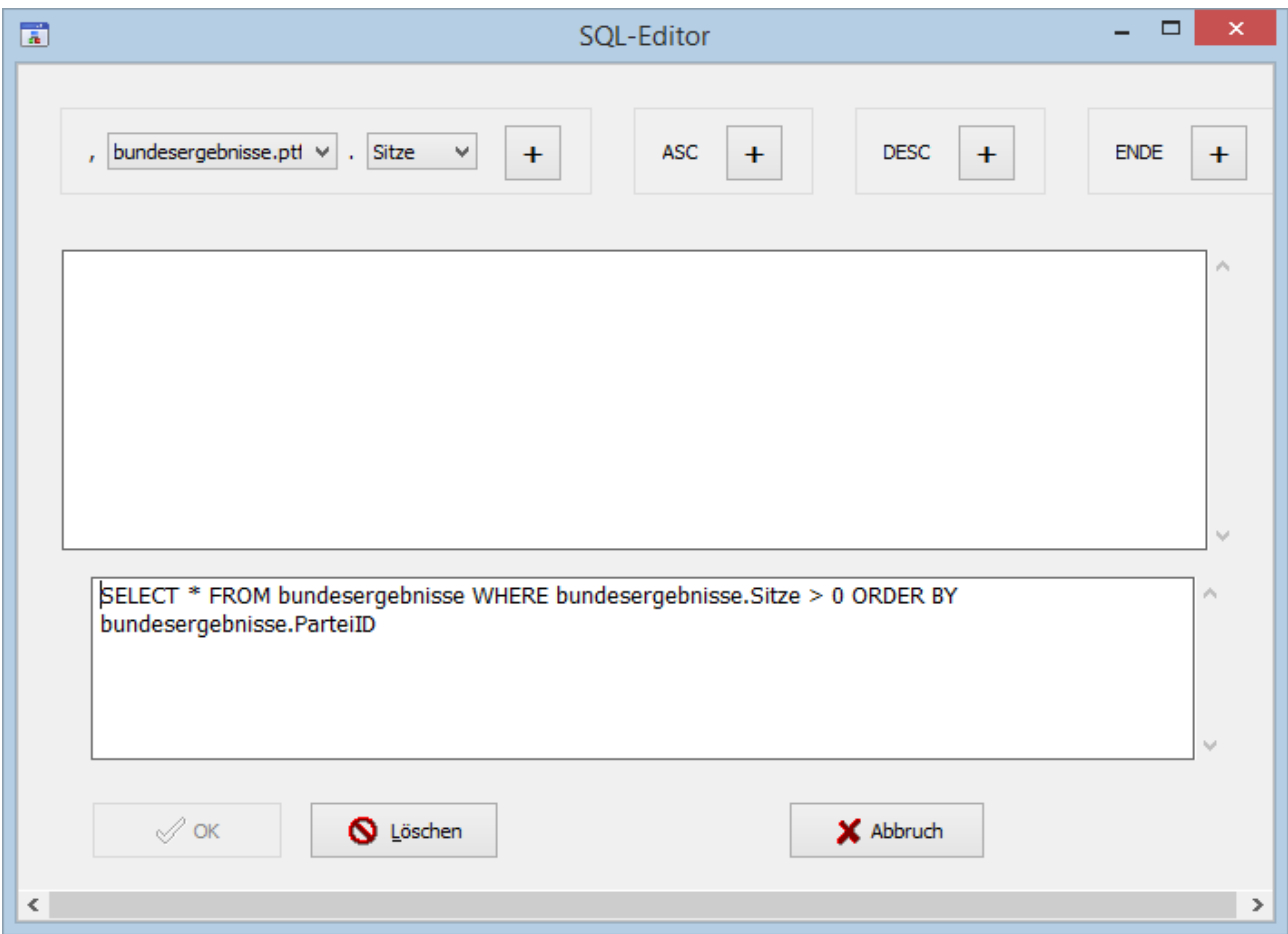

Anschließend können Sie eine Datenanzeige-Komponente auf der Seite platzieren. Aktuell existieren Komponenten für einzeilige und mehrzeilige Felder, für die Anzeige von Tabellen, sowie für die Ausgabe eines Balkendiagramms.

Ausserdem gibt es 2 Komponenten um einzelne Felder auszuwählen. Diese Komponenten können dann mit den anderen Anzeigekomponenten verknüpft werden.

Beispielsweise könnten Sie bei einer Kundentabelle mit diversen Kontaktinformationen (z. B. Adresse, Telefon etc.) eine Feldauswahlkomponente verwenden um einzelne Kunden auszuwählen. Diese können Sie dann mit einzelnen Feldern für Name, Strasse, Wohnort etc. verknüpfen um die Daten des jeweils ausgesuchten Kunden zu betrachten.

# **3.2.1. Tutorial: Bundestags-Wahleregebnisse**

- <span id="page-27-0"></span>• Allgemeines:
	- Bei den Namen der Seite und der Komponenten wird nachfolgend davon ausgegangen dass die Voreinstellungen (z. B. "Startseite", "Datenbank1") nicht geändert werden.
	- Sie sollten die Änderungen am Projekt sicherheitshalber nach jedem Schritt speichern ("Datei" -> "Alles speichern"). bei den nachfolgenden Schritten wird dies nicht extra erwähnt.
- Erstellen Sie ein neues Projekt (Menü Datei -> Neues Projekt)
- Erstellen Sie eine neue Seite (Menü Datei -> Neue Seite)
- Erstellen Sie ein neues Verzeichnis und speichern Sie das Projekt unter dem Namen "Wahlergebnisse" und die Seite unter dem vorgegebenen Namen "Startseite.cpg". (Menü Datei -> Alles speichern)
- Platzieren Sie oben etwa auf der Mitte der Seite die Komponente Textfeld (Reiter "Standard") für die Seitenüberschrift. Stellen Sie im Objektinspektor folgende Eigenschaften ein:
	- Text = Bundeswahlergebnisse Deutschland 1949 bis 2017
	- Schriftgöße  $= 33$
	- Größe anpassen  $=$  ja
- Platzieren Sie links oben die Komponente Datenbank (erste Komponente im Reiter "PTF")
- Laden Sie die PTF-Dateien mit den Wahlergebnissen herunter und extrahieren Sie diese **ausserhalb des Projektverzeichnisses** (innerhalb kommt es später zu Fehlermeldungen) in einen neu anzulegenden Ordner mit dem Namen ''WahlenDB''. Download:<https://www.web-fever.de/Bundeswahlen%20fuer%20Tutorial.zip>
- Klicken sie die Datenbank-Komponente an und wählen Sie im Objekteditor im Feld "Pfad" das soeben erstellte Verzeichnis "WahlenDB" mit den PTF-Dateien aus.
- Plazieren Sie direkt unter der Datenbank-Komponente eine Datenquelle-Komponente (zweite Komponente im Reiter "PTF")
- Wählen Sie in der Datenquelle-Komponente im Objekteditor unter "Datenbank" Datenbank1 aus.
- Klicken Sie in der Datenquelle-Komponente bei der Eigenschaft "SQL" auf den Button mit den 3 Punkten um den SQL-Editor zu starten.
- Im SQL-Editor können Sie nun den SQL-Quelltext eingeben. Falls im oberen Textfeld "irgendwelche Texte" stehen können Sie diese ignorieren. Stellen Sie oben ggfs. die Eigenschaften richtig ein und klicken Sie dann die jeweils passenden Buttons solange bis der gesammte Quelltext unten steht - dann klicken Sie auf "Ende" und unten anschließend auf "OK". Folgender SQL-Quelltext muss eingegeben werden:

```
SELECT * FROM bundeswahlen, bundesparteien, bundesergebnisse
WHERE bundeswahlen.ID = bundesergebnisse.WahlID
AND bundesparteien.ID = bundesergebnisse.ParteiID
ORDER BY bundeswahlen.ID, bundesergebnisse.Sitze
```
- Platzieren Sie die Optionsschaltergruppe aus dem Register PTF (bei Mauszeiger über dieser Komponente erscheint der Text "Feldwahl") auf die linke Seite und stellen Sie im Objektinspektor folgende Werte ein:
	- Breite =  $125$  Pixel
	- $\bullet$  Höhe = (mindestens) 200 Pixel
	- Datenquelle = Datenquelle1
	- Datenfeld = Tag
- Plazieren Sie das Balkendiagramm aus dem Register PTF auf die rechte Seite unter dem Textfeld so dass es den größten Teil des noch vorhandenen Platzes einnimmt und stellen Sie folgende Werte ein:
	- Breite=900 Pixel  $(z.B.)$
	- Höhe = $600$  Pixel (z.B.)
	- Vorgänger = DatenOptionsschalterGruppe1
	- Feld für Farbe = Farbe
	- Feld für Name = Kurzname
	- $\bullet$  Feld für Wert = Sitze
	- Legendenposition = oben
	- Senkrechte Balken = nein
- Speichern Sie das fertige Projekt und erstellen Sie die Website (Projekt -> Website erstellen ODER Projekt -> Website aktualisieren ODER Klick auf den Button mit dem roten Pfeil).
- Nun finden Sie im Projektverzeichnis im Unterverzeichnis "website" die Datei "Startseite.htm" die Sie im Browser laden können (Doppelklick im Explorer auf Dateiname sollte reichen)

Sie können nun auf der linken Seite das jeweilige Wahldatum auswählen und erhalten dazu das entsprechende Balkendiagramm.

Hier können Sie sich die fertigen Website ansehen: [https://www.web-fever.de/Tutorial\\_Bundestagswahlen/Startseite.htm](https://www.web-fever.de/Tutorial_Bundestagswahlen/Startseite.htm)

# <span id="page-29-0"></span>**3.3. Mit Javascript auf PTF-Dateien zugreifen**

PTF-Dateien sind Javascript-Dateien die jedoch statt der üblichen Dateiendung '.js' die Dateiendung '.ptf' haben. Die Dateien können daher genauso wie andere Javascript-Dateien in die HTML-Seite eingebunden werden. Die PTF-Datei 'laender.ptf' wird beispielsweise durch folgende Zeile in die HTML-Datei eingebunden wenn sich die Datei im Hauptverzeichnis befindet:

<script src="laender.ptf" type="text/javascript"></script>

Die Zeile wird normalerweise im HTML-Kopf zwischen <head> und </head> eingefügt.

Nachfolgend sehen Sie als Beispiel für eine PTF-Datei die Datei 'laender.ptf' mit 3 Datensätzen und den Feldern id, kontid, Land und Einwohner:

```
/* Portable Table Format 1.0 */ 
porTables[porTables.length] = new Array(
"id", "kontid", "Land", "Einwohner",
1, 3, "China", 1324.7,
2, 3, "Indien", 1149.3,
3, 2, "USA", 304.5,
4);
```
Wie man sieht wird dem Array porTables ein Array hinzugefügt dass die Daten der PTF-Tabelle enthält. Die Variable porTables wird normalerweise in PublicSQL definiert. Wenn Sie direkt auf die PTF-Dateien zugreifen möchten muss die Variable porTables zunächst definiert werden:

var porTables = new  $Array()$ ;

Auf die Tabellen-Daten kann nun über das Array porTables zugegriffen werden. Wenn Sie nur eine PTF-Datei eingebunden haben greifen Sie mit porTables[0] auf das Daten-Array zu. porTables[0][0] enthält den String "id", porTables[0][1] enthält den String "kontid" usw.

Allerdings ist der Zugriff über den Index nicht sehr komfortabel. In PublicSQL wird daher das assoziative Array publicSQL.tableNames[] verwendet um auf die Daten zuzugreifen. Ein solches assoziatives Array empfiehlt sich auch für den Direktzugriff ohne PublicSQL:

var tableNames = new Array;

In tableNames wird dann für alle Tabellen ein fortlaufender Index gespeichert. Der folgende Quelltext bindet die PTF-Dateien "laender.ptf" und "kontinente.ptf" ein:

```
<script language="javascript">
var porTables = new Array();
var tableNames = new Array;
</script>
<script type="text/javascript" src="laender.ptf"></script>
<script type="text/javascript" src="kontinente.ptf"></script>
<script language="javascript">
tableNames["laender"] = 0;
tableNames["kontinente"] = 1;
</script>
```
Auf das Array mit den Daten der Datei "laender.ptf" greifen Sie folgendermassen zu:

```
porTables[tableNames["laender"]]
```
Nachfolgend einige Beispiele für den Zugriff:

```
var idx = tableNames["laender"]; \frac{1}{\pi} // für einfacheren Zugriff<br>var lq = porTables[idx].length; // Anzahl Array-Elemente (=17)
var lq = porTables[idx].length;
var colCount = porTables[idx][lq-1]; // Anzahl Felder pro Datensatz (=4)var recordCount = ((1q-1)/colCount) -1; // Anzahl Datensätze (=3)
var fieldName3 = porTables[idx][2]; \qquad // 3. Feldname (="Land")<br>var record2field3 = porTables[idx][colCount*2+2]; // (="Indien")
var record2field3 = porTables[idx][colCount*2+2];
```
Der Index eines bestimmten Feldes errechnet sich folgendermaßen:

```
Feldanzahl (pro Datensatz) * Datensatz-Nr + Feld-Nr – 1.
```
## <span id="page-30-1"></span>**3.3.1. Alternative mit angepassten PTF-Dateien**

Anstatt zusätzlich die Variable tableNames zu definieren können Sie auch die Variable porTables in den PTF-Dateien anpassen. Ersetzen Sie dazu "porTables.length" durch einen String mit dem Tabellen-Name ohne die Endung ".ptf". Bei der PTF-Datei "laender.ptf" ersetzen Sie beispielsweise die Zeile.

```
porTables[porTables.length] = new Array(
```
durch die Zeile

porTables["laender"] = new Array(

Um mit einem String als Index auf porTables zuzugreifen muss die Variable dann allerdings mit "new Object()" statt "new Array()" definiert werden:

var porTables = new Object();

Nun können Sie direkt mit dem Tabellennamen auf die zugehörigen Daten zugreifen. Der Quelltext für die Einbindung der beiden PTF-Dateien "laender.ptf" und "kontinente.ptf" würde dann folgendermaßen aussehen:

```
<script language="javascript">
var porTables = new Object();
</script>
<script type="text/javascript" src="laender.ptf"></script>
<script type="text/javascript" src="kontinente.ptf"></script>
```
Die oben gezeigten Beispiele für den Zugriff würden sich dann folgendermaßen ändern:

```
// tableNames nicht mehr vorhanden: var idx = tableNames["laender"];
var lg = porTables["laender"].length; // Anzahl Array-Elemente (=17)
var 19 portus 10 metales ("laender"][lg-1]; // Felder pro Datensatz (=4)
var recordCount = ((lg-1)/colCount)-1; // Anzahl Datensätze (=3)
var fieldName3 = porTables["laender"][2]; // 3. Feldname (="Land")
var record2field3 = porTables["laender"][colCount*2+2]; // (="Indien")
```
# <span id="page-30-0"></span>**4. Weitere Informationen**

Weitere Informationen zum PTF-Format sowie zur Javascript-Abfragesprache PublicSQL finden Sie unter besuchen [www.publicsql.org.](http://www.publicsql.org/)

Informationen zum Webeditor *Web Fever*, finden Sie unter [www.web-ferver.de.](http://www.web-ferver.de/) Mit *Web Feve*r können Sie aus PTF-Dateien Internet-Datenbankanwendungen erstellen.

*Autor: Jörg Siebrands, [www.publicsql.org](http://www.publicsql.org/) und [www.web-fever.de](http://www.web-fever.de/)*

Seite 31